## 丰田纯正精品

# 行车记录仪系统(DVR) 使用说明书

### 目录

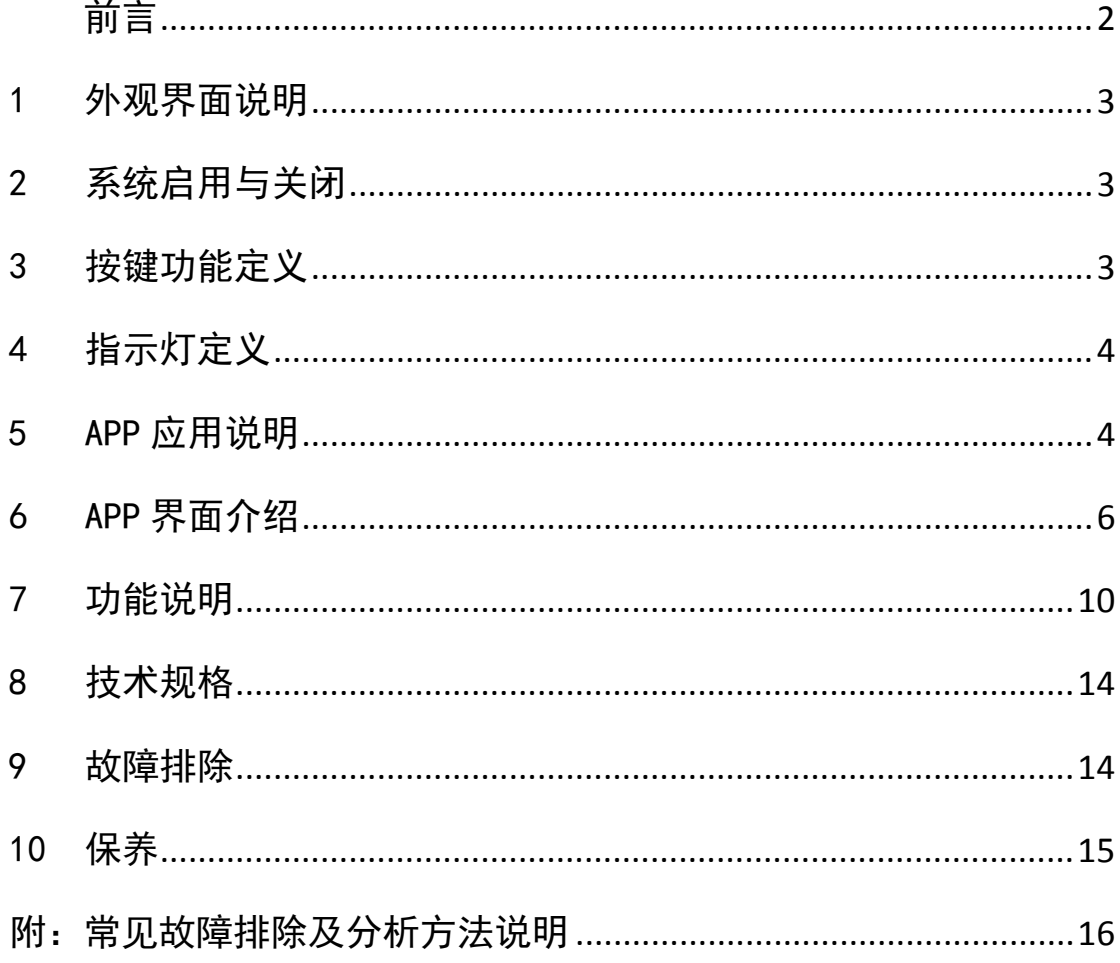

版本: V1.0

前言

感谢购买广汽丰田行车记录仪。

出于安全考虑,本使用说明书讲解了正确使用行车记录仪的必要事项。在使用前,请仔 细阅读。说明书中行车记录仪系统简称为 DVR。

#### 警告

- 不按照指示操作,可能会导致重大伤害。
- 驾驶时,请勿调整记录仪系统,这样做可能会分心导致意外事故,如果需 要这些操作,请将汽车停放在安全的地方。
- 产品附赠 TF 卡 (TF 卡=MicroSD), 此卡为赠品, 不在经销商销售之日起的 质保期限内。
- 当 DVR 开启时, 切勿拔出 TF 卡, 以免 TF 卡损坏。
- 由于市售 TF 卡种类繁多,质量参差不齐,存在部分 TF 卡与本机无法兼 容的现象,不建议自行购买 TF 卡进行替换。若的确要以其他 TF 卡替换 附赠的 TF 卡,请选择 Class10 及以上速率的卡种,并自行确认其兼容性 后再使用。对于用户自行选择其他 TF 卡而造成的设备故障或数据丢失等 问题,厂家及经销商概不负责。

#### 注意事项

- 由于 DVR 的图像信息是从镜头处获取的, 当镜头被物体覆盖时(如大雨天、 雾霾天气、镜头蒙上灰尘),或者逆光情况下,DVR 的录像画面清晰度会受 到影响。
- 前挡玻璃应尽量避免贴膜, 若需贴膜, 请选择反光系数小的膜, 以免反光 影响画面清晰度;中控台面请勿放置高反光的物体,以免反光影响画面清 晰度。
- 更换蓄电池或蓄电池电压过低可能会导致 DVR 实时时钟复位,因此,当电 压重新恢复正常后,请连接手机 APP 自动校核时间钟一次。

说明

- DVR 支持最大的 TF 卡容量为 64GB。
- TF 卡只为 DVR 使用, 请勿用于其它用涂。

### 1 外观界面说明

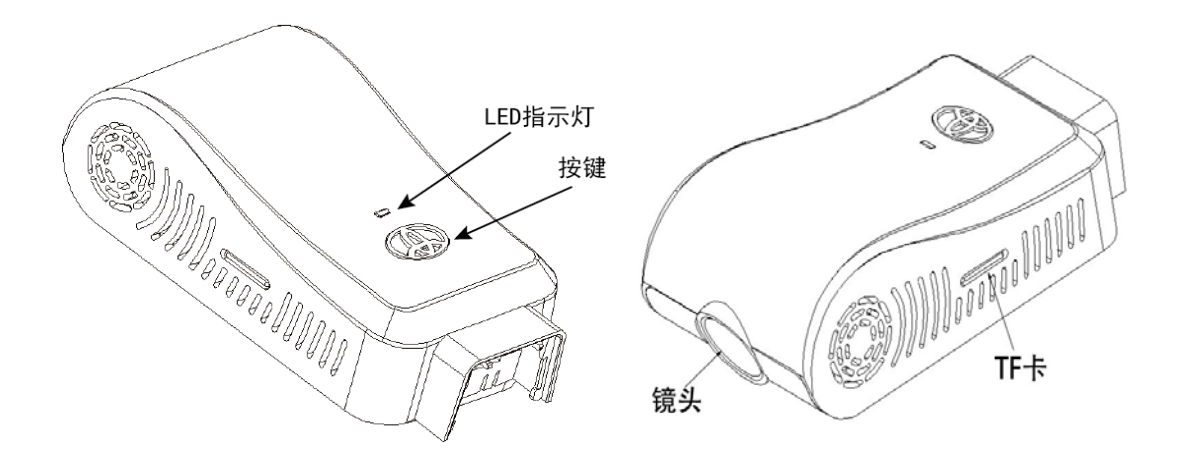

### 2 系统启用与关闭

#### 2.1 启用

DVR 检测到 ACC/IG-ON 信号后系统自检(LED 灯闪烁数次),DVR 自检正常后 LED 灯常亮, 默认开启普通录像。

注意: DVR 第一次安装上电, 请连接 APP 进行校时, 否则 DVR 时间不正确。

#### 2.2 关闭

DVR 检测到 ACC/IG-OFF 后, 延时工作(60 秒)保存数据然后自动关机, LED 灯熄灭。

### 3 按键功能定义

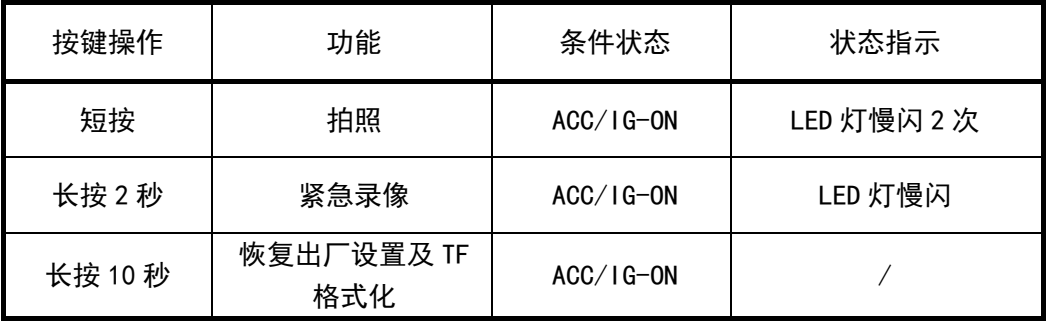

### 4 指示灯定义

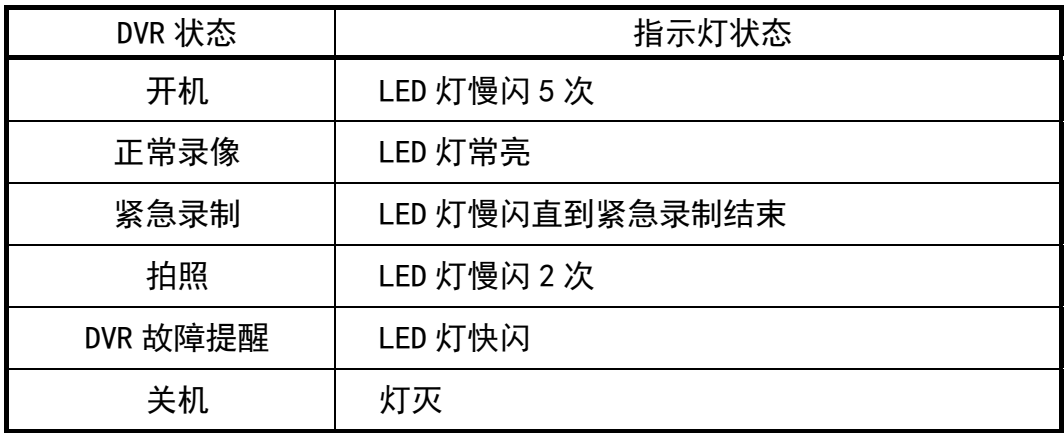

### 5 APP 应用说明

#### 5.1 兼容性

Android:Ver8.0 以上兼容,手机硬件双核以上,RAM3G 以上,手机空闲内存 2G 以上。

iOS: iOS10 以上兼容。

说明:

● 因系统差异, Android 和 iOS 的 APP 界面和操作方式略有不同, 本使 用说明书的图片仅作参考。

#### 5.2 APP 下载

Android:通过扫描下方二维码进行下载。

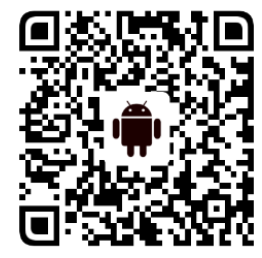

iOS:在 App Store 搜索"GTDVR"进行下载。

#### 5.3 连接手机

打开手机 WLAN 设置, 找到"GTDVR\_\*\*\*"开头的无线局域网络(WLAN), 点击 连接, 默认密码: 12345678。连接好网络就可以打开"GTDVR"应用程序。

#### ★忘记名称忘记密码?

若名称和密码在修改后忘记,请长按 DVR 按键 10 秒让系统恢复出厂设置(恢 复至初始名称和初始密码等初期设置), 同时对 TF 卡进行格式化, 操作前 请保存好 TF 卡内文件。

● 小米、华为等安卓系统和鸿蒙系统手机会在连接 DVR 的 WLAN 后弹出"当前 WLAN 不可上网, 是否继续使用此 WLAN? ", 此时请选择"使用"。

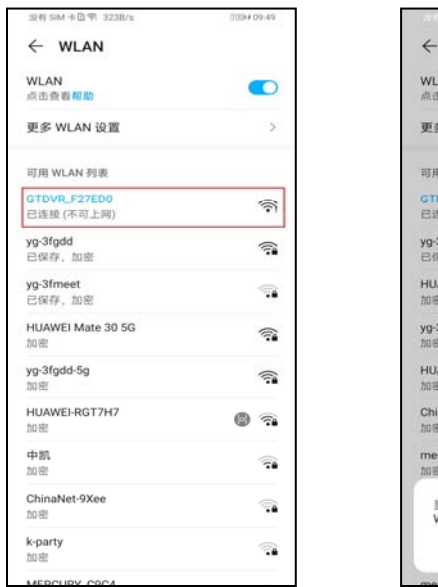

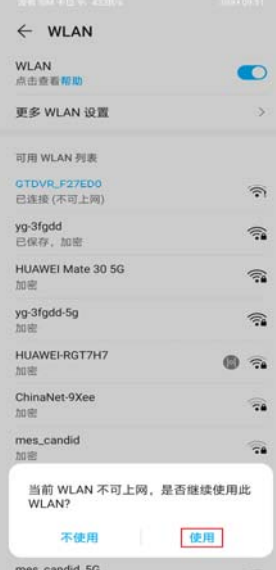

注意:

● 当 APP 长时间后台运行, 或当 WLAN 环境变更时, 系统会停止 APP 相关功 能,请在后台退出 APP 后再重新打开 APP 使用。

### 6 APP 界面介绍

### 6.1 录制界面

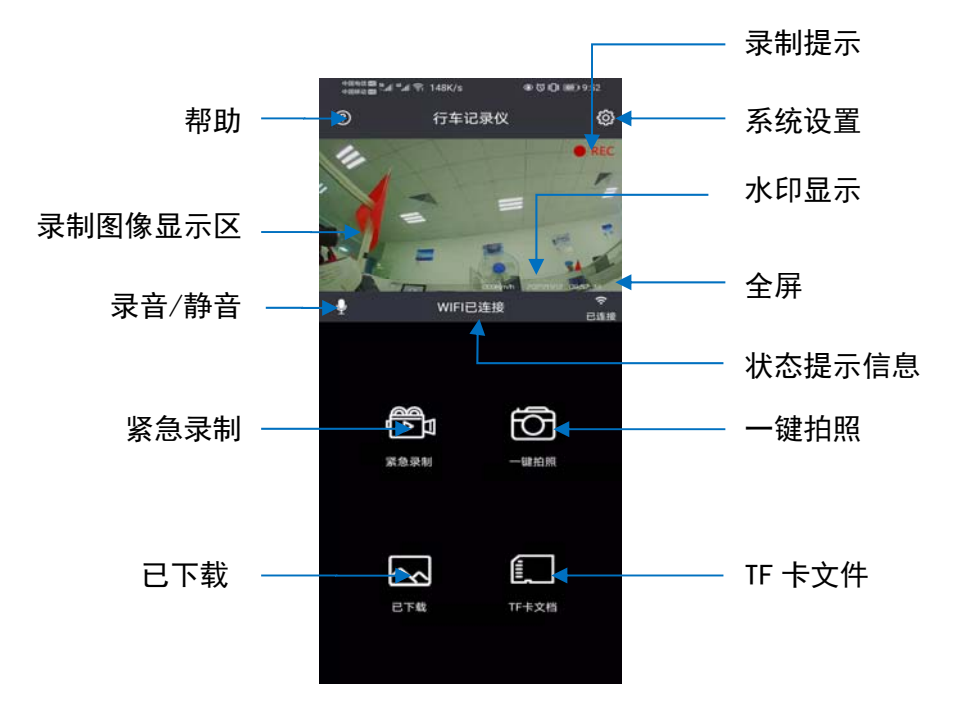

#### 说明:

 紧急录制状态时,除了"帮助"、"已下载"外,其他功能均不能使用;此时 请避免进入其他界面进行操作或关闭 APP,以确保正常录像。

#### 6.2 DVR 设置界面

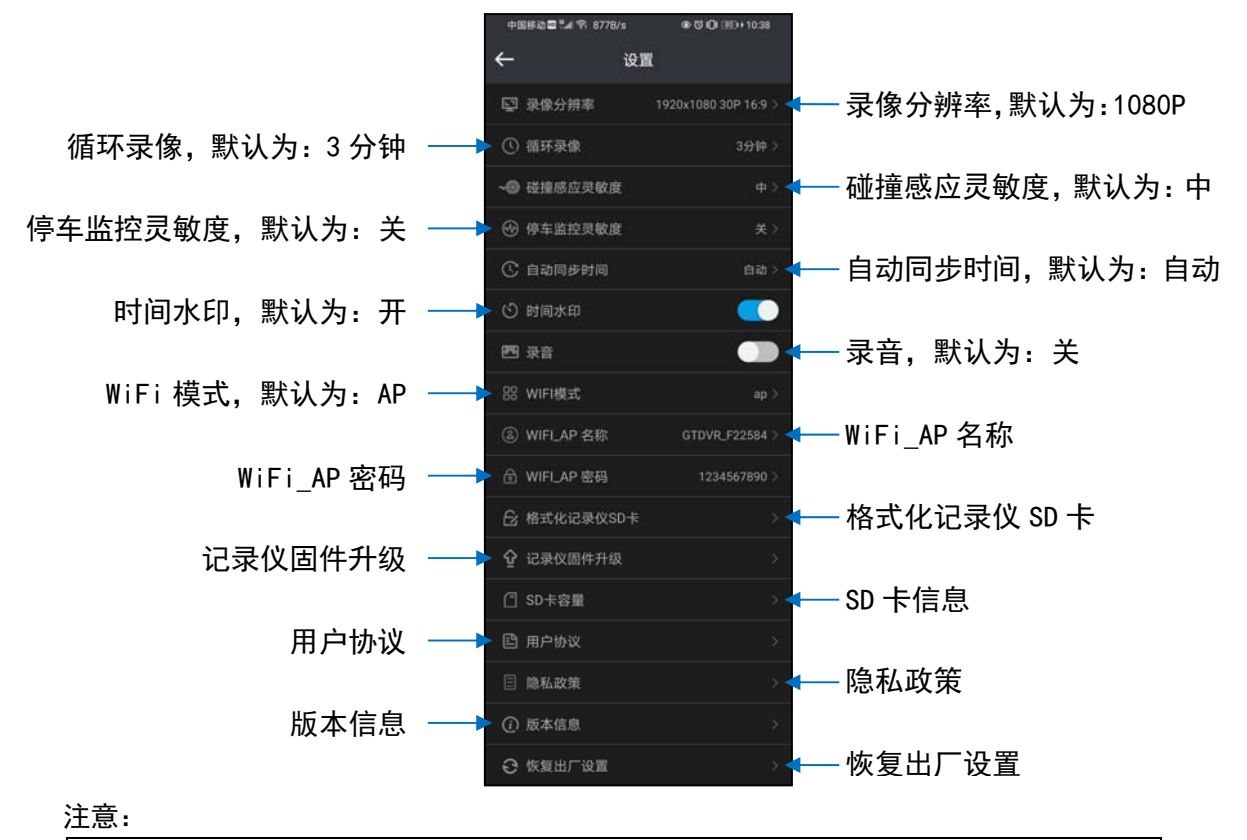

● 修改 WLAN 名称/WLAN 密码后重启 DVR 才能生效,注意记住名称/密码。

#### ★忘记名称忘记密码?

若名称和密码在修改后忘记,请长按 DVR 按键 10 秒让系统恢复出厂设置(恢 复至初始名称和初始密码等初期设置), 同时对 TF 卡进行格式化, 操作前 请保存好 TF 卡内文件。

#### 6.3 全屏模式

手机开启"自动旋转",把手机横屏或者点击全屏按钮,进入全屏模式,可以 更好地查看影像。

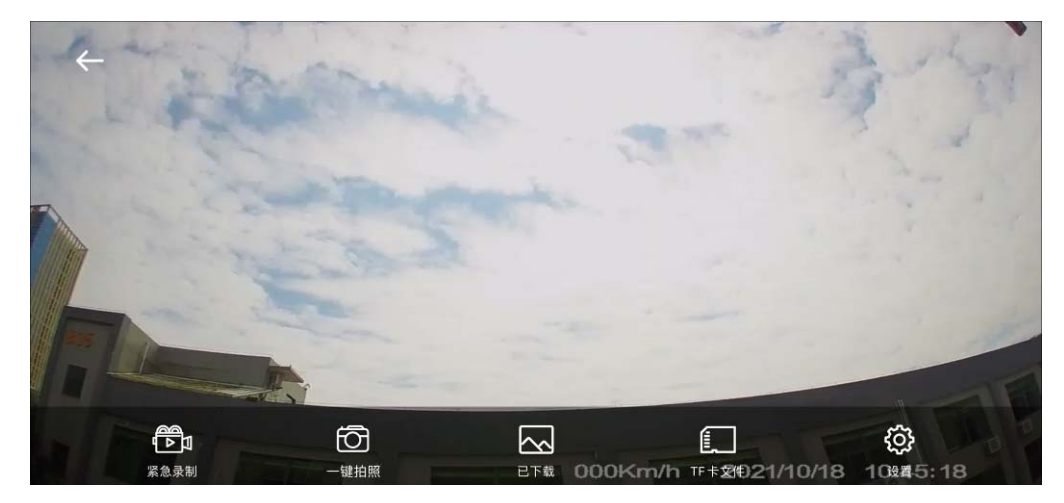

- 6.4 TF 卡文件界面
	- 6.4.1 普通模式

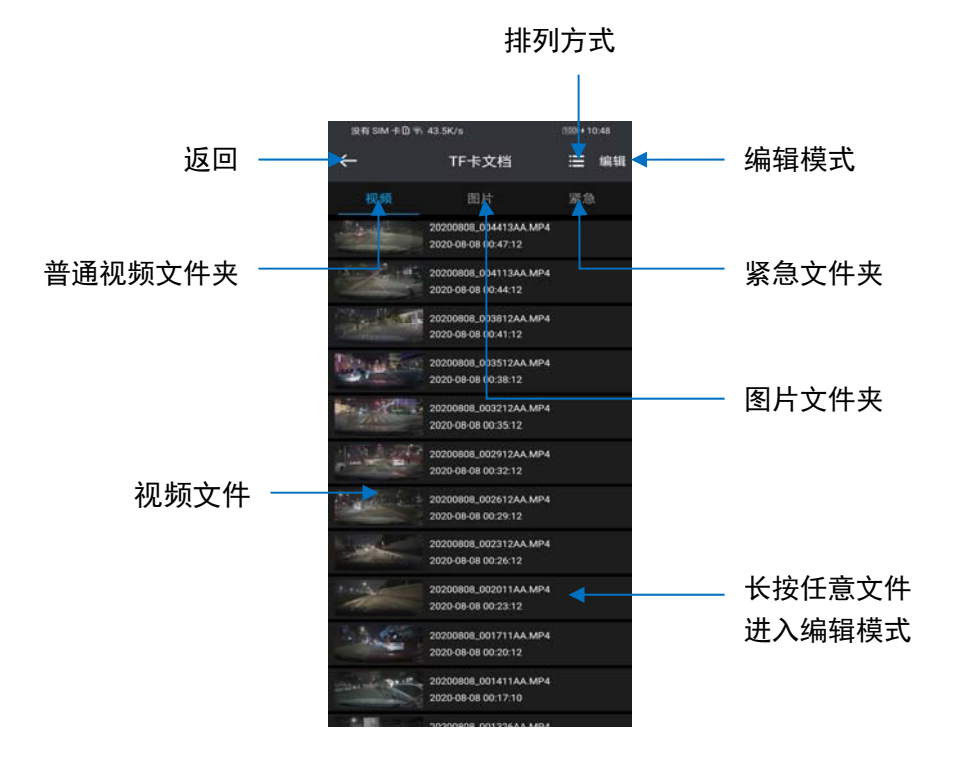

#### 6.4.2 编辑模式

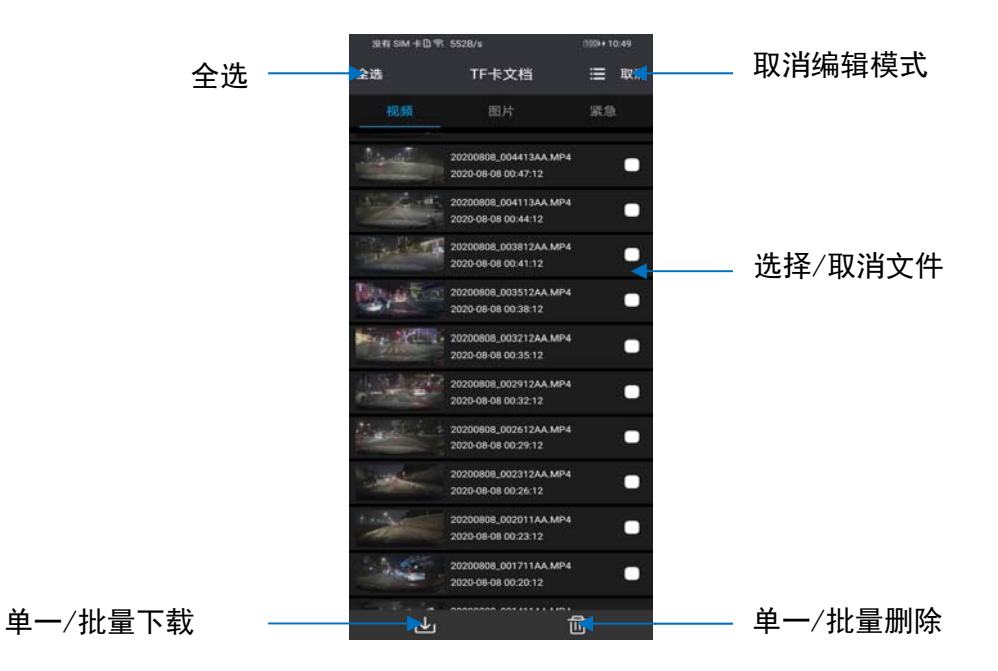

#### 6.5 已下载界面

【普通模式】 【编辑模式】

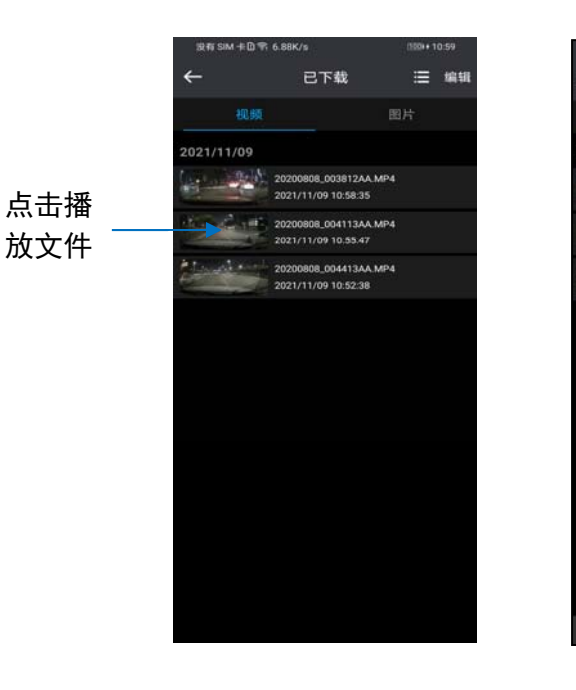

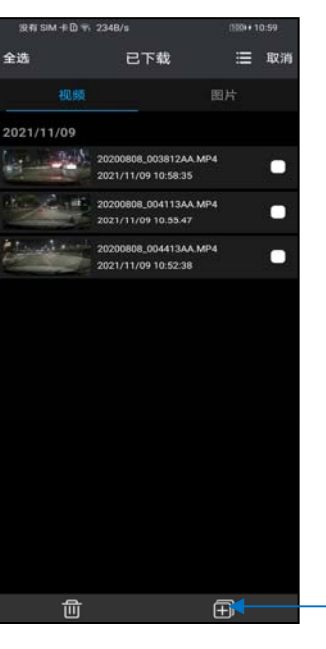

单一/批量同步 手机相册

#### 7 功能说明

#### 7.1 碰撞紧急自动锁定

当碰撞发生时,DVR 按照设定的灵敏度进行判断,若超过设定值,DVR 进入紧 急录制模式,紧急时刻的前 10 秒和后 50 秒的视频将被标记为紧急文件。

#### 7.2 手动紧急备份

长按功能键 2 秒触发,紧急时刻的前 10 秒和后 50 秒视频将被标记为紧急文件。

#### 7.3 拍照

正常录像时,点击"一键拍照"按键,对当前画面进行抓拍。

#### 7.4 自动校核时间功能

DVR 连接手机后, 开启"GTDVR"APP, 系统将会自动校核时间, 将手机时间同 步至 DVR。

#### 7.5 循环录制

采用循环录像和循环覆盖的记录方式,循环录像周期时长有"1 分钟、3 分钟、 5 分钟"三种选项: 在 TF 卡存满后自动覆盖最早的视频, 可以连续使用, 不 必担心 TF 卡的容量。

#### 7.6 停车监控

当车辆处于熄火状态时发生剧烈震动,震动达到设定的灵敏度阈值时(如被外 来车辆撞击、违章停车被拖走等),DVR 将启动停车监控功能。

#### 7.7 连接模式切换

- 7.7.1 模式说明:
	- ①WLAN-AP 模式:

AP 模式下,DVR 作为接入点设备, 发出 WLAN 热点给手机连接,客户可 用手机自由选择连接,方便车主根据手机使用情况通过手机 APP 连接 DVR 查看视频、照片并进行 DVR 设置。

#### ②WLAN-STA 模式:

STA 模式下, DVR 作为接收点设备, 可连接其他设备的 WLAN 热点. DVR 只要检测到和设置的热点名称及密码一样的 SSID 就会自动连接,方便车 主根据使用情况连接 DVR 查看视频、照片并通过与手机连接进行 DVR 设 置。

★ 在 AP 模式下,部分手机无法连接互联网,可选择 STA 模式。

★ 在 STA 模式下,部分车辆记录仪可主动连接中控屏,在中控屏查看 DVR 视频、照片。

#### 7.7.2 模式切换方式

①AP 切换 STA:

连上 DVR 的 WLAN, 进入"系统设置"选择"WiFi 模式"为"sta"。 STA 设置操作流程如下:

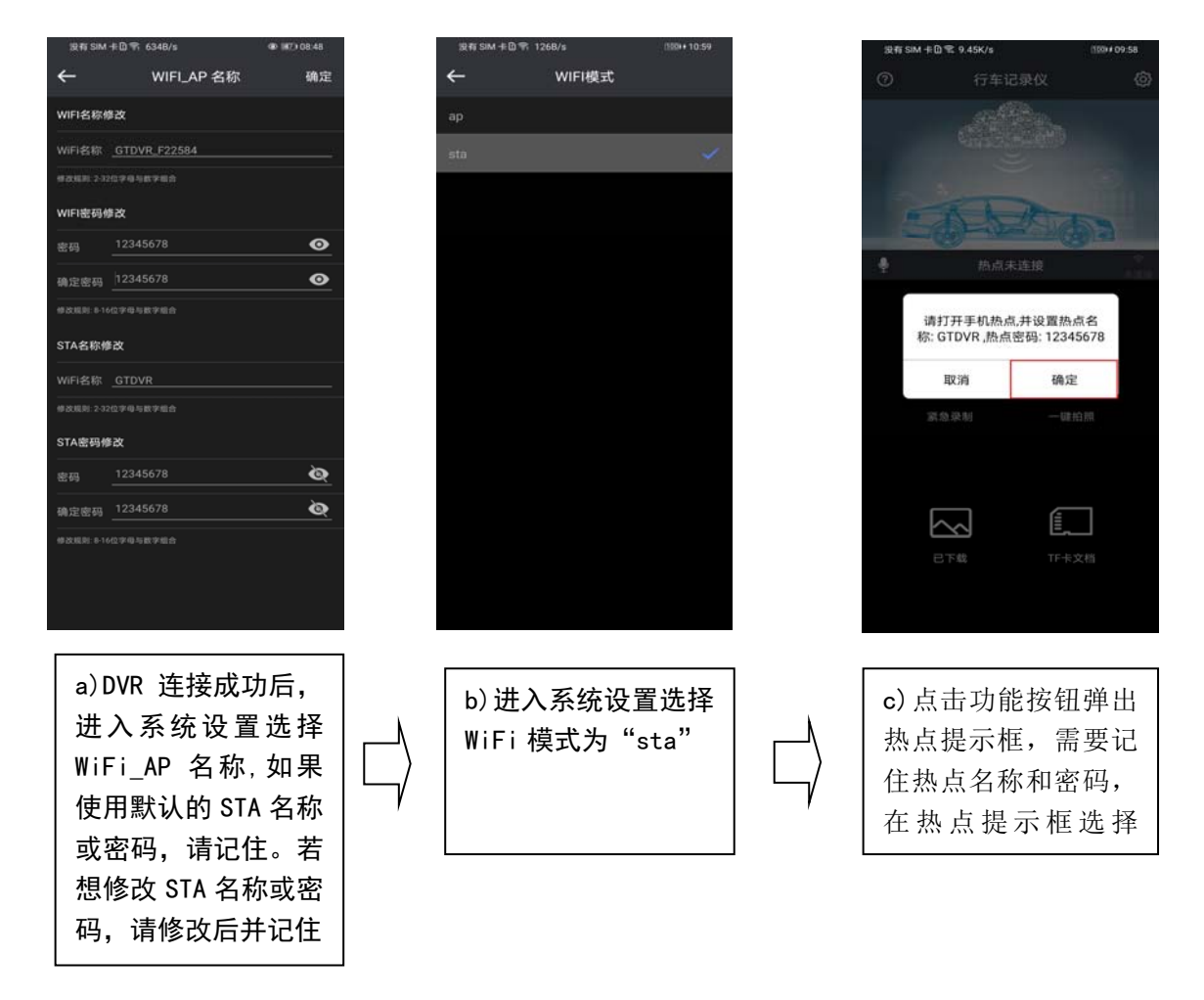

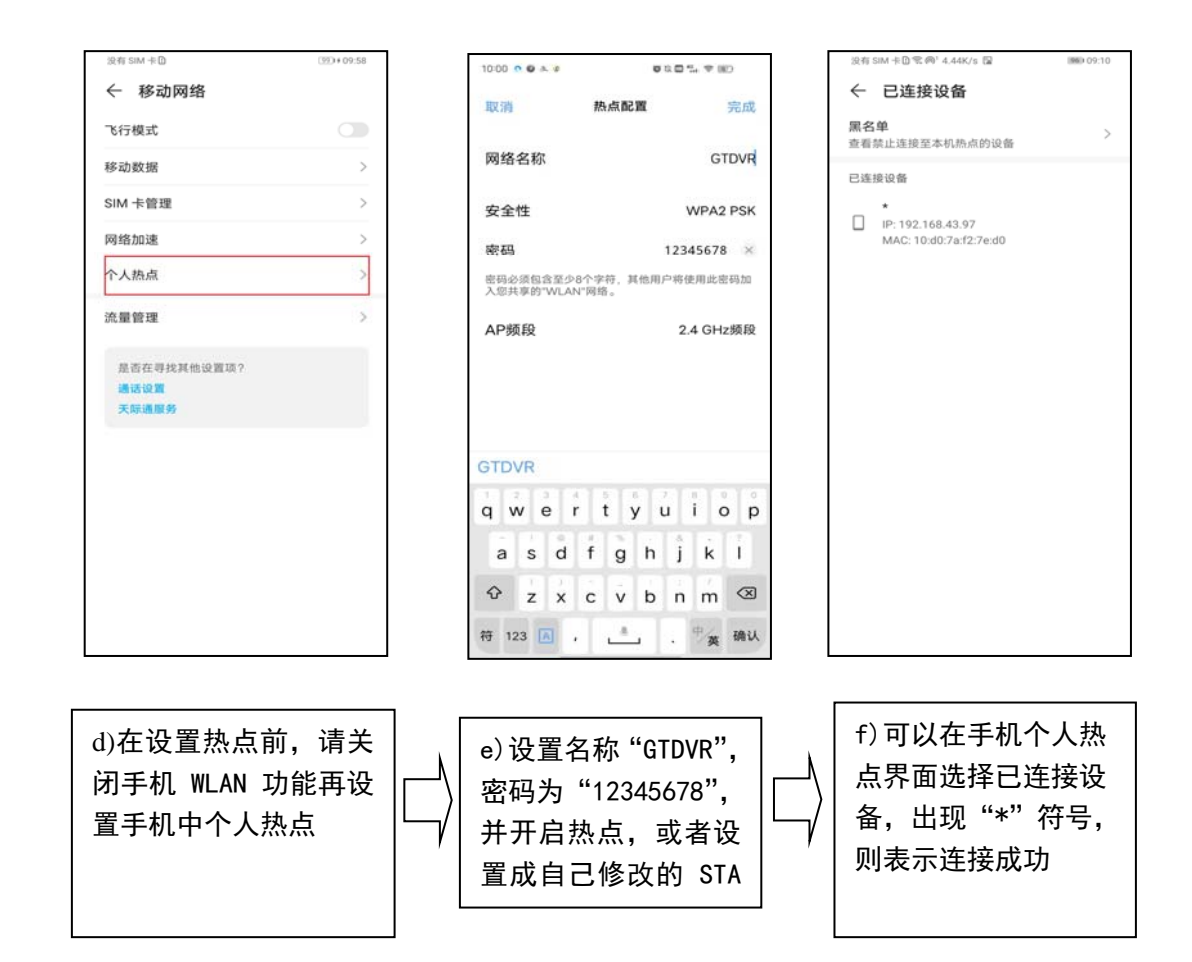

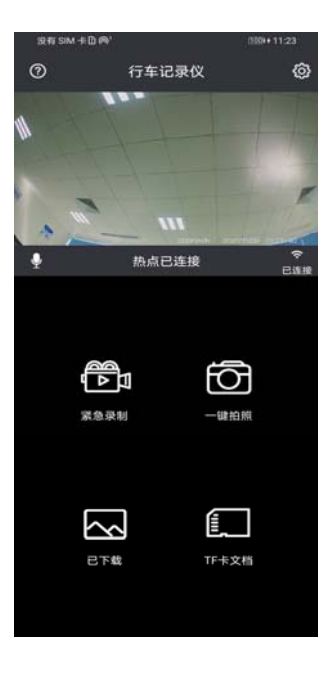

g)连接热点成功后, 重新打开 APP,出现预 览界面,表示 APP 与 DVR 已经完成互连

②STA 切换 AP 在 STA 模式下,进入"系统设置",选择 WiFi 模式为"ap"。

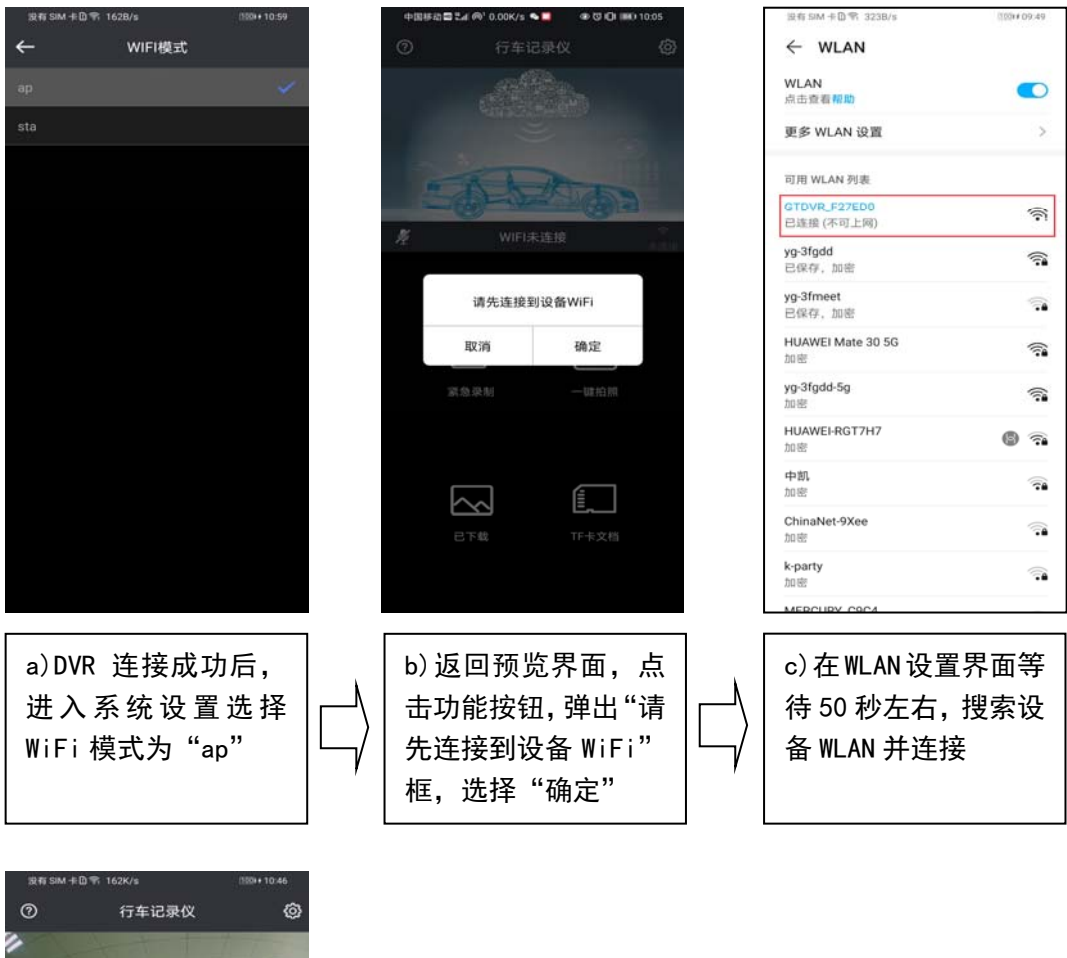

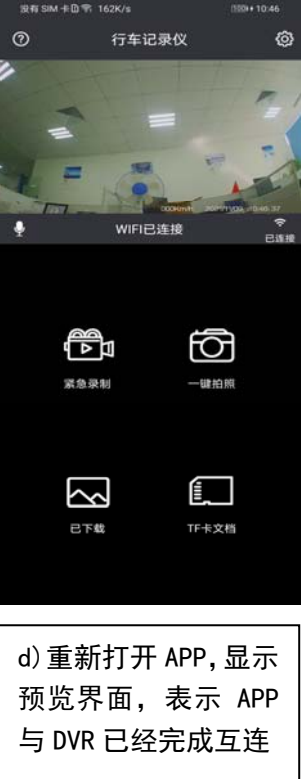

说明:

- 1. STA 模式下,手机 WLAN 和个人热点同时打开,DVR 连接了热点而 APP 连接 失败时,需要把手机 WLAN 关闭,重新开启热点。
- 2. DVR 连接手机热点失败, 等待 3 分钟后, DVR 自动切换为 AP 模式。
- 3. 设置 AP 模式和 STA 模式的名称和密码,请连接设备后进入系统设置,选 择 WLAN AP 名称或者 STA 名称进行设置。

#### ★忘记名称忘记密码?

若名称和密码在修改后忘记,请长按 DVR 按键 10 秒让系统恢复出厂设置(恢 复至初始名称和初始密码等初期设置),同时对 TF 卡进行格式化,操作前 请保存好 TF 卡内文件。

#### 8 技术规格

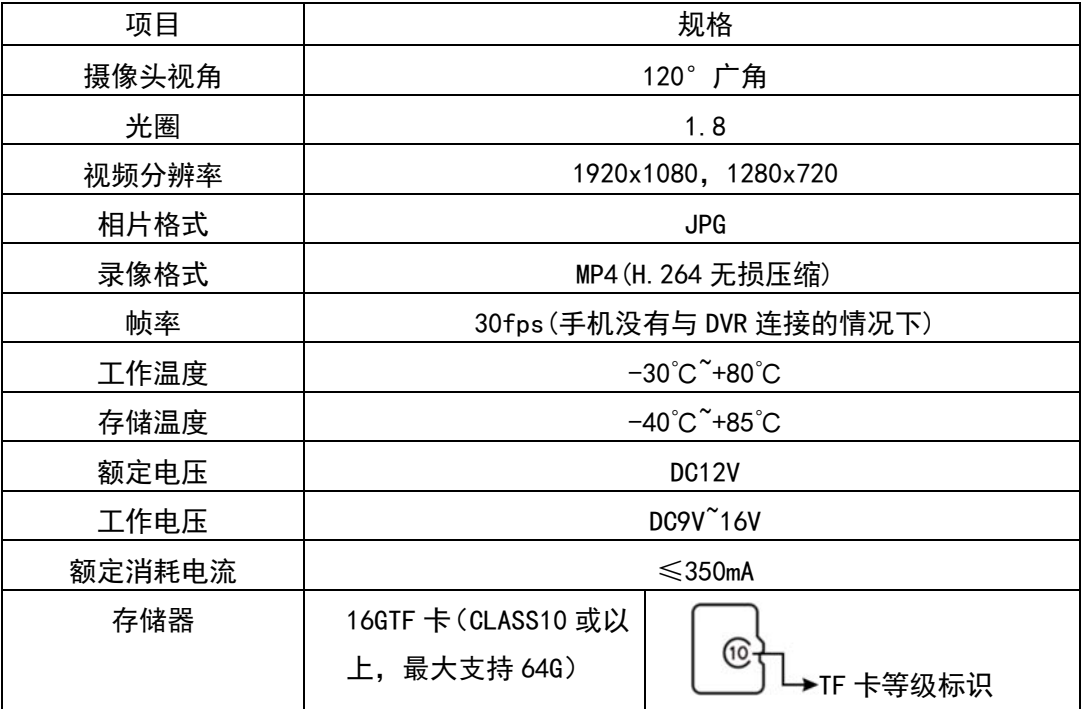

#### 9 故障排除

产品使用故障说明和排除办法请参见《附:行车记录仪系统(DVR)常见故障排除及分 析方法说明》

## 保养

镜头表面需要保持干净,当镜头表面沾有灰尘时,请用软布将镜头表面擦拭干净。

### 附:丰田纯正精品行车记录仪系统(DVR)

### -常见故障排除及分析方法说明

### 1 目的

本文档列举了几种常见的故障现象及其排除和分析方法,适用于用户发现 DVR 未 正常工作时进行原因分析及排查,达到故障原因定位及故障消除的目的。

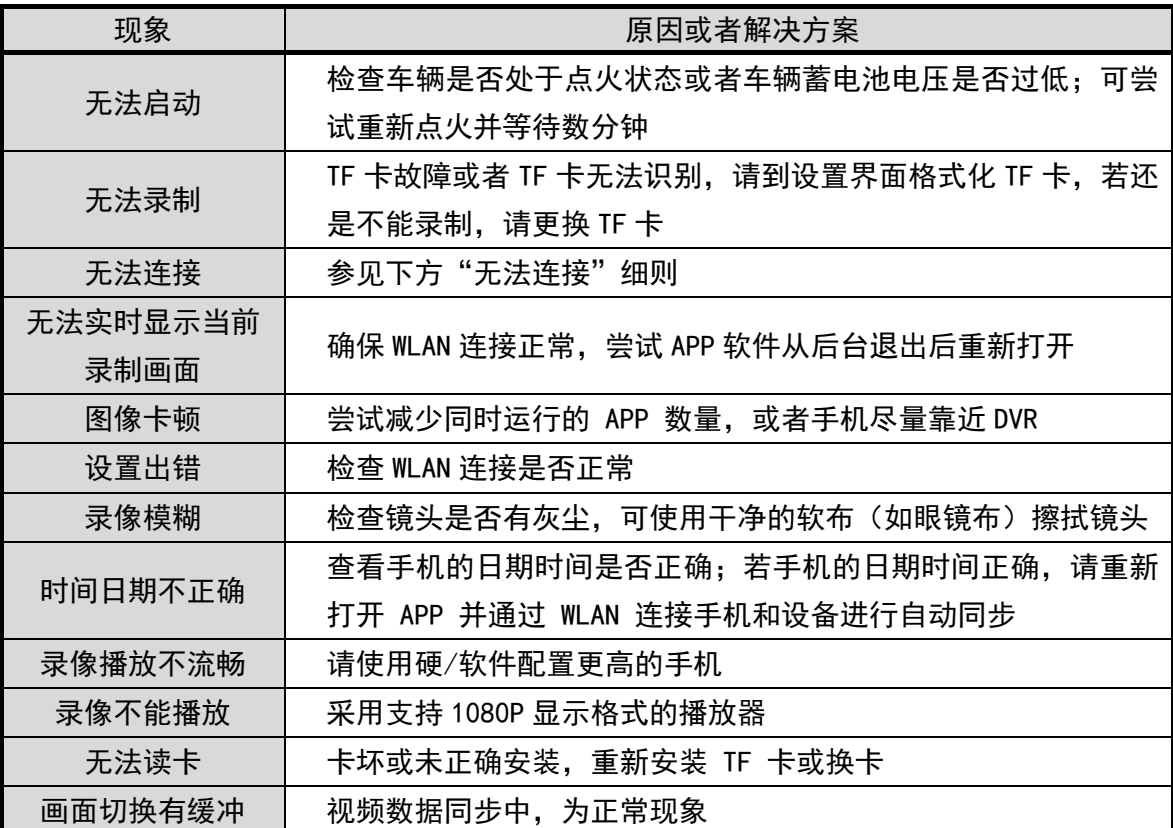

<mark>注意:</mark><br>如果查看了以上各点都无法解决,请与专业维修点联系。当车辆正常点火后,DVR 未启动,或者连接画面异常,请尽快到专业维修点进行检查、维修。

#### 2 故障分析

#### 2.1 忘记 WLAN 密码

● 解决方法:请长按 DVR 按键 10 秒让系统恢复出厂设置(恢复至初始名称和初 始密码等初期设置), WLAN 恢复默认模式" AP", WLAN 恢复初始名称 "GTDVR \*\*\*", WLAN 密码恢复初始默认值" 12345678";操作前请保存好 TF 卡内文件。

#### 2.2 手机无法连接到 DVR

可能原因 1:汽车驶入强信号干扰区域,导致 WLAN 连接信号受到干扰。 解决办法 1: 驶离干扰区域后再进行连接。

- 可能原因 2:小米、华为等安卓系统和鸿蒙系统手机会在连接 DVR WLAN 后出现 弹窗"当前 WLAN 不可上网, 是否继续使用此 WLAN", 选择"不使用" 的情况下,会导致 DVR WLAN 连接被切换中断。
- 解决办法 2: 手机重新连接 DVR WLAN, 并对出现的弹框选择"使用"。 (详见使用说明书 5.3 "连接手机"部分)

#### 2.3 DVR 连接手机热点,打开 APP 连接不成功

可能原因 1: 手机 WLAN 与个人热点同时开启。 解决办法 1: 关闭手机 WLAN, 重新开启热点, 重新连接。

#### 2.4 手机开热点,DVR 连接不成功

可能原因 1: DVR 开启 STA 模式, 超过 3 分钟没连接, 自动切换为 AP 模式。

解决办法 1: 打开手机 WLAN 设置, 选择 DVR 的 WLAN, 打开 APP 进入系统设置, 选择 WiFi 模式设置为"STA"模式。

可能原因 2:DVR 的 STA 设置的热点名称/密码与手机热点名称/密码不符合。 解决办法 2: 重置 STA 热点名称和密码, 具体操作如下:

- ① 保持 DVR 通电情况下,长按功能键恢复默认设置。
- ② 打开手机连接 DVR 的 WLAN。
- ③ 连接成功后,进入 APP 的系统设置,选择 WiFi-AP 名称进入设置 STA 名称和 STA 密码。

#### 2.5TF 卡故障

可能原因 1:TF 卡被移除。

解决方法 1:请确认 TF 卡是否被拔出、松脱或者插反。

可能原因 2:TF 卡格式不正确或已损坏。

解决方法 2: 在 DVR 系统设置中, 对 TF 卡进行格式化操作; 若格式化成功后仍 未恢复,请检查 TF 卡标签显示读取速度是否在 class10 以上;若 依旧无法恢复,则可能是 TF 卡已经损坏,建议换卡。

#### 2.6 手机 APP 实时图像卡顿或延时严重

- 可能原因 1:手机系统不兼容或者手机负荷较重。
- 解决方法 1: 关闭其他 APP 后再打开 DVR 的 APP, 若现象依旧, 请确认并更新手 机系统至推荐的安卓及 iOS 版本。
- 可能原因 2:手机连接 DVR 时间过长。
- 解决方法 2:请手机后台退出 DVR APP 并重新打开。